## **Come utilizzare il portale di formazione online, per lo svolgimento dei corsi assegnati.**

1) Cliccate sul link presente nella mail di iscrizione che avete ricevuto, oppure, copiatelo ed incollatelo nella barra degli indirizzi di internet di un qualsiasi browser web e premete il tasto invio per raggiungere la pagina di login (vedi immagine).

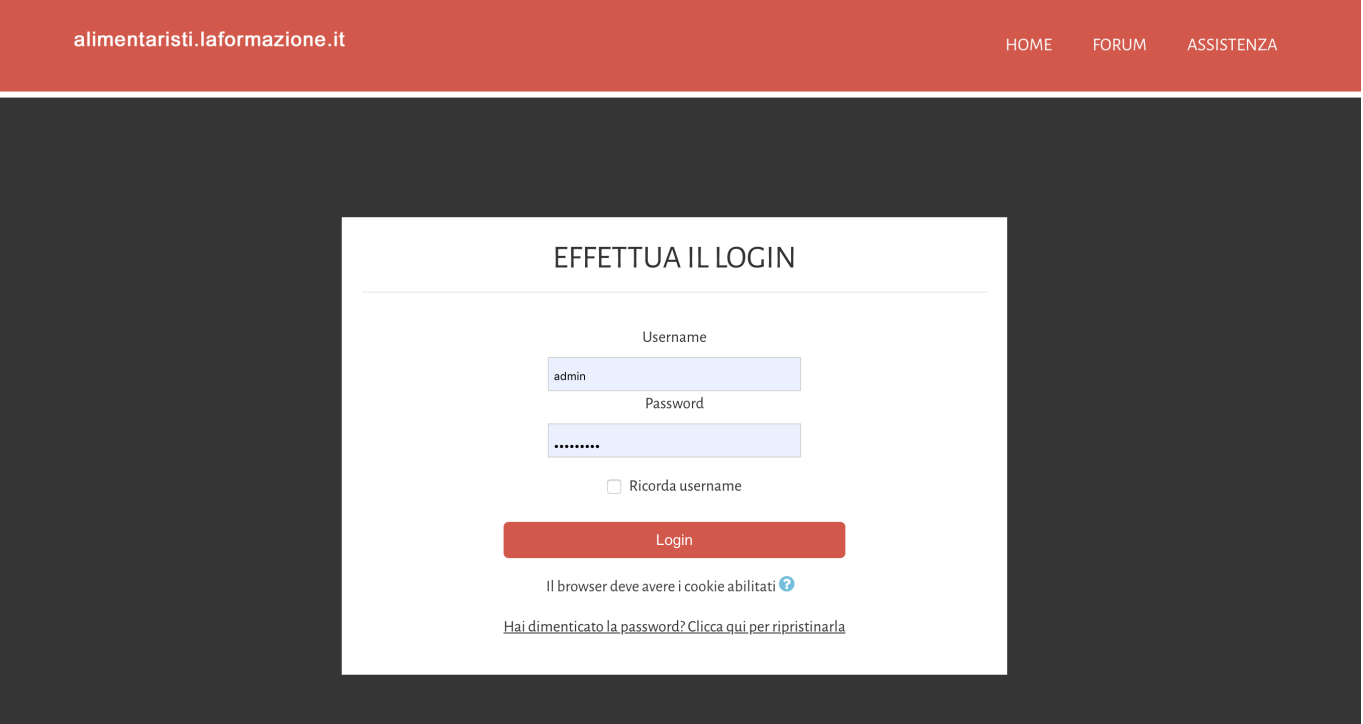

2) Inserite username e password e cliccate sul pulsante **Login**. Per questioni di sicurezza, al vostro primo accesso vi verrà chiesto di inserire una **nuova password.**

Dopo aver inserito la nuova password salvate le modifiche, attendete il messaggio di conferma e cliccate sul pulsante **Continua** per essere trasferiti sulla home page del portale.

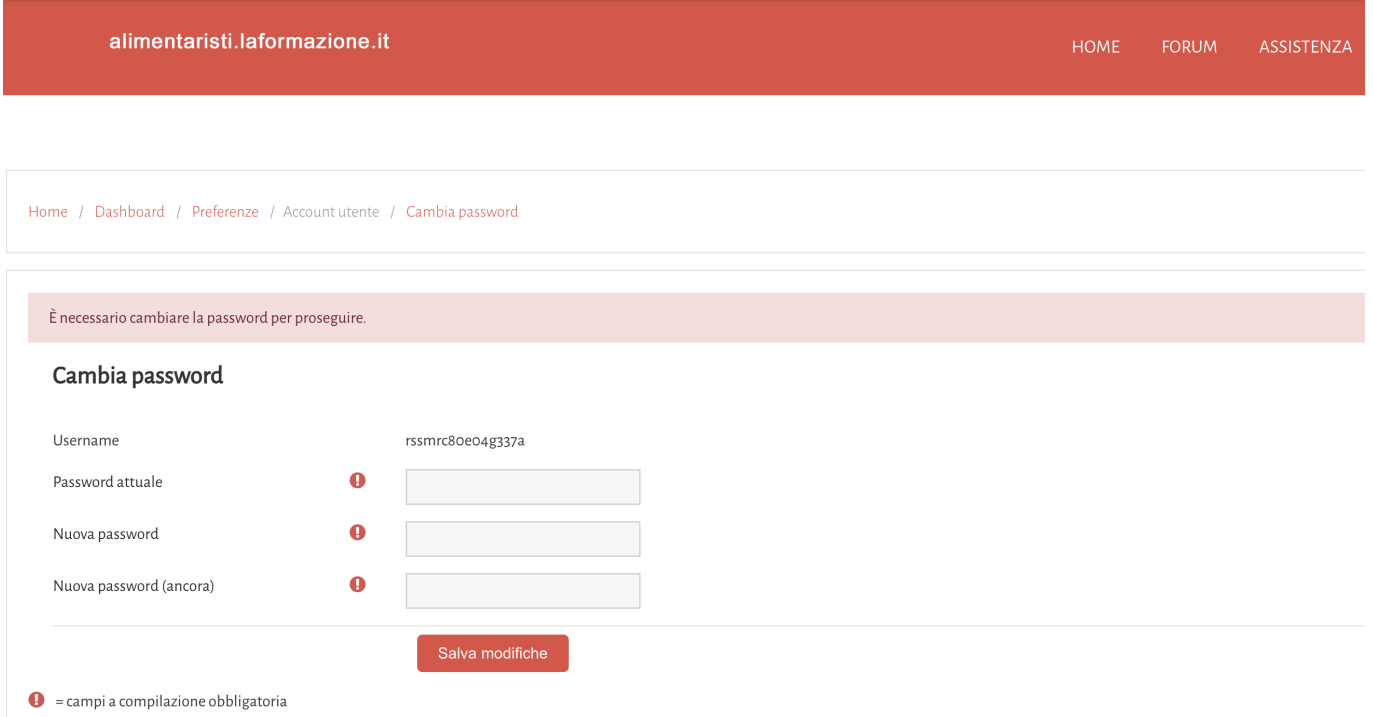

3) Inserite i campi obbligatori del vostro profilo (contrassegnati da questo simbilo  $\bigoplus$ ) e cliccate sul

### pulsante **Aggiorna pro filo.**

Le infomazini inserite nei campi obbligatori sono necessarie perchè verranno inserite automaticamente dalla piattaforma negli attestati di frequenza che scaricherete al termine dei corsi svolti.

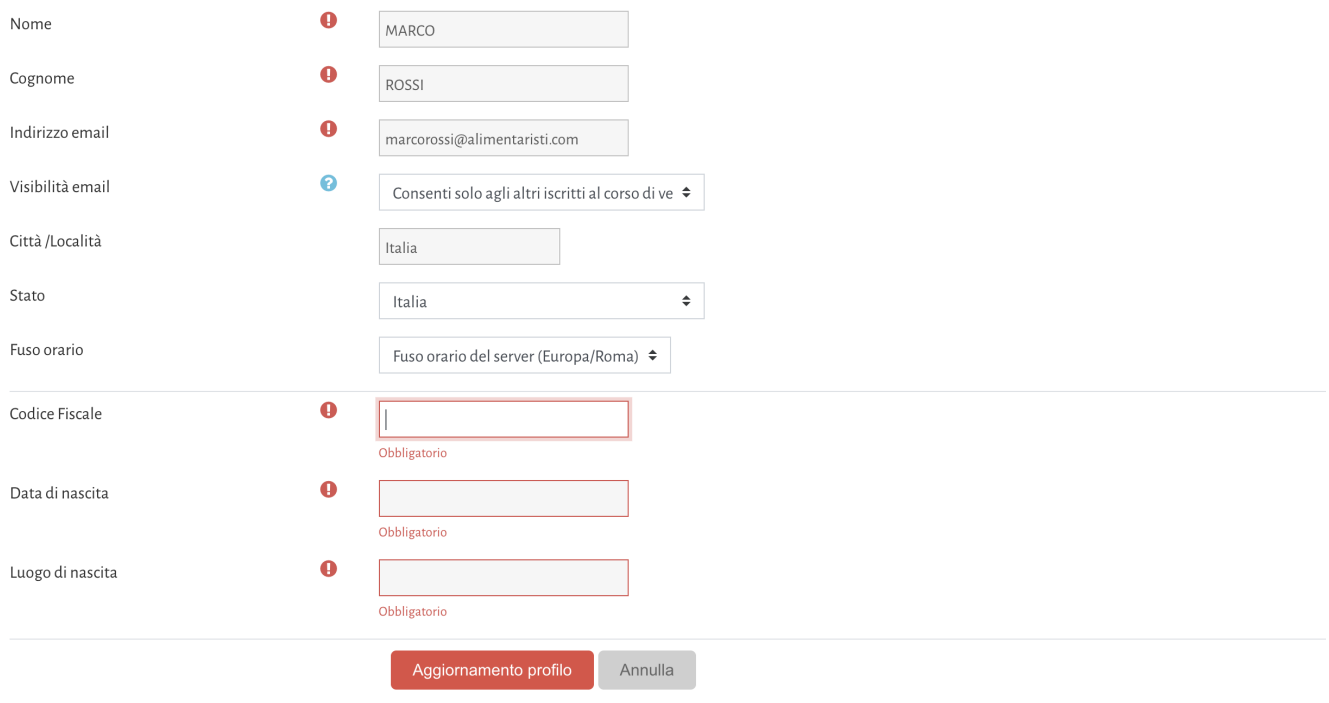

4) Arrivati alla home page del portale, per accedere ai corsi assegnati, scorrette verso il basso fino alla voce **CORSI ASSEGNATI** e cliccate sul titolo del corso che dovete svolgere.

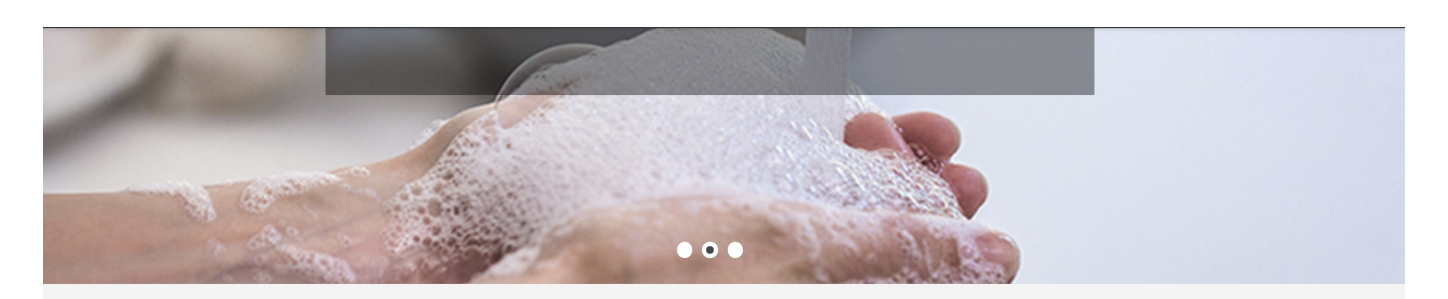

### **FORMAZIONE ELEARNING:** EFFICACE, COMODA, PERSONALIZZATA E DI QUALITÀ

Ecco i vantaggi: consulta i corsi da computer, smartphone o tablet a seconda delle necessità e del proprio ritmo di studio. Interrompi le lezioni e riprendile in qualsiasi momento. Gestisci tutte le fasi di apprendimento in totale autonomia e praticità.

Tutto questo ti consentirà di risparmiare tempo e sarai sempre affiancato da figure professionali dedicate che saranno a disposizione per qualsiasi dubbio.

In un contesto lavorativo sempre più competitivo e dinamico è necessario, alcune volte anche obbligatorio, continuare a formarsi per svolgere il proprio lavoro al meglio. Questa tipologia di formazione ti

consentirà di acquisire in modo semplice e veloce, nuove competenze per aumentare e diversificare il tuo bagaglio professionale.

g corsi assegnati

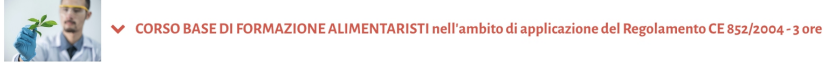

- 5) Leggete attentamente tutte le indicazioni fornite nell'introduzione. I corsi sono costituiti da uno o più moduli formativi, rappresentati dai pacchetti gialli posizionati sotto la voce **CONTENUTI** (vedi immagine sotto).
- 6) Per iniziare la fruizione cliccate sul primo pacchetto giallo, partendo dall'alto e una volta concluso, proseguite coi successivi.

Dopo aver visualizzato tutti i moduli formativi e superato il test finale, il corso sarà concluso e potrete scaricare il vostro attestato di frequenza cliccando sull'apposito link.

# Home / Imiei corsi / CORSO BASE DI FORMAZIONE ALIMENTARISTI Il tuo stato di avanzamento<sup>0</sup> **INTRODUZIONE** Prima di cominciare leggi con attenzione queste brevi indicazioni per capire come comportarti all'interno del corso. Il percorso formativo è costituito da 7 moduli presenti sotto la voce Contenuti e un Test Finale (scorri verso il basso). Per terminare il corso dovrai visualizzare tutti i moduli e ottenere un punteggio uguale o superiore al 58% (max 5 risposte sbagliate) nel Test Finale. Al completamento di ogni attività, apparirà un segno di spunta a fianco e solo dopo aver spuntato tutte le attività potrai scaricare il tuo attestato di frequenza. Ti ricordiamo che al termine di ogni modulo, per uscire correttamente occorre cliccare sul pulsante "Esci dall'attività" in alto a destra. Durante lo svolgimento dei moduli, se devi allontanarti dal pc per alcuni minuti, chiudi la finestra. Quando tornerai, potrai riprendere da dove avevi interrotto. Aprendo nuovamente il modulo interrotta, scegli "Si" alla d dove si è lasciato' Se un modulo resta aperto e inattivo per più di 10 minuti, rischi che il tracciamento di quanto hai visto non venga salvato e potresti essere costretto a ripeterlo Se si dovessero manifestare difficoltà durante la visualizzazione dei moduli, si consiglia l'utilizzo del browser Google Chrome Buon apprendimento! **DURATA** 3 ore **DOCENTE** Dott.ssa Barbara Colombi Laureata in Scienze e Tecnologie Alimentari **CONTENUTI**

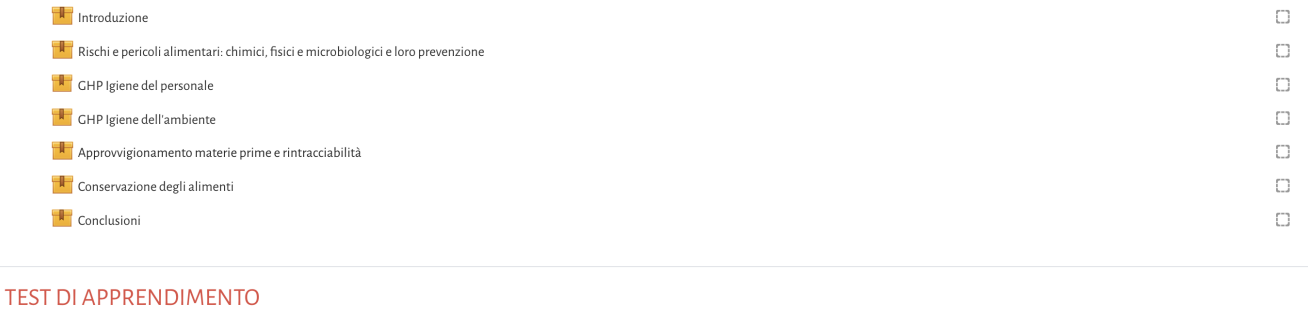

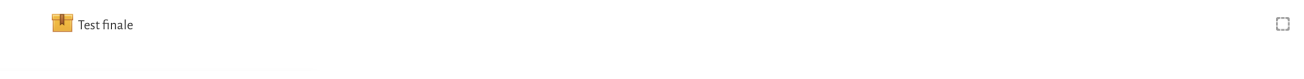

### **ATTESTATO DI FREQUENZA**

Scarica il tuo attestato di frequenza

Accessovincolato Condizioni per l'accesso: L'attività Test finale deve risultare spuntata come completata

## **I CORSI NON FUNZIONANO?**

Consultate le guide presenti nella Home Page del Portale per risolvere in autonomia i problemi più frequenti come l'attivazione del plugin Flash e la pulizia della memoria Cache del tuo browser.

## **ASSISTENZA TECNICA**

Per ricevere assistenza potete contattare i nostri operatori utilizzando i recapiti che trovate in fondo alla Hme Page del portale.